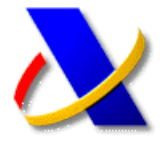

# **GUÍA PARA LA PRESENTACIÓN DEL MODELO 720 Declaración sobre Bienes y Derechos situados en el Extranjero**

**(1)** En la Orden HAP/72/2013, de 30 de enero, (BOE 31-Enero-2013), se aprueba el modelo 720 de declaración informativa sobre bienes y derechos situados en el extranjero y se determina el lugar, forma, plazo y el procedimiento para su presentación.

La presentación del modelo 720, se realizará entre el 1 de enero y el 31 de marzo del año siguiente a aquel al que se refiera la información a suministrar. No obstante la presentación correspondiente al ejercicio 2012 se realizará entre el 1 de febrero y el 30 de abril de 2013.

Se presentará obligatoriamente por Internet con certificado de firma electrónica. También puede ser efectuada mediante colaboración social o apoderamiento.

Una vez presentada se obtendrá un justificante de la presentación, junto con un código seguro de verificación (CSV).

# **(2) PASOS PARA REALIZAR LA PRESENTACIÓN TELEMÁTICA**

Accediendo a la Sede Electrónica de la AEAT [\(https://www.agenciatributaria.gob.es\)](https://www.agenciatributaria.gob.es/), apartado *Trámites destacados > Presentar y consultar declaraciones*:

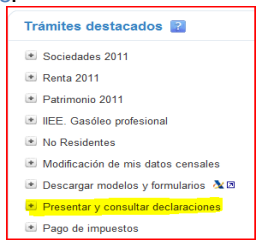

Seleccionando el modelo 720, y a continuación la opción *Presentación 2012*:

Modelo 720. Declaración Informativa. Declaración sobre bienes y derechos situados en el extranjero.

### > Presentación 2012 A

Se mostrará en pantalla el programa formulario del modelo 720, para su cumplimentación y presentación telemática:

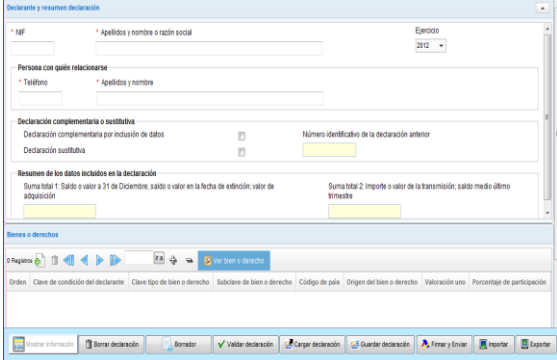

**Declarante y resumen declaración**. En este apartado se cumplimentarán los datos del Declarante, y en caso de tratarse de una declaración complementaria o sustitutiva se marcará la casilla correspondiente y se consignará el número identificativo de la declaración anterior. Los datos de resumen serán calculados automáticamente por el programa a partir de los datos declarados en el siguiente apartado.

**Bienes o derechos**. En este apartado se cumplimentarán los datos de los bienes o derechos objeto de la declaración.

 $\bullet$ Para dar de alta un nuevo registro con los datos de un bien o derecho.

ûI Para borrar un bien o derecho.

**I E Para desplazarse entre los registros.** 

Para regresar al apartado de datos del declarante.

#### **Barra de herramientas principal.** Se encuentra en la parte inferior del formulario.

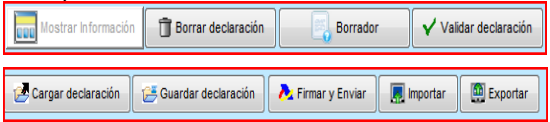

Validar declaración

Una vez cumplimentada la declaración podrá validar si es correcta pulsando sobre este botón. En caso de no ser correcta se mostrará una lista con los errores.

**Borrador** 

Le permitirá obtener una copia en papel, no válida para su presentación (borrador), para poder comprobar los datos introducidos.

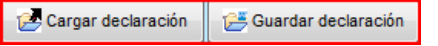

En cualquier momento podrá guardar la declaración para recuperarla más tarde y poder así continuar con la cumplimentación.

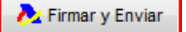

Una vez validada la declaración, si no hay errores podrá presentarla telemáticamente pulsando sobre este botón.

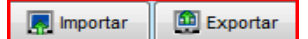

Si la declaración es correcta, con la opción de **Exportar** podrá generar un fichero con los datos de su declaración, y recuperarla otra vez en el formulario con la opción de **Importar**. Estas opciones serán de utilidad cuando queramos realizar la presentación desde otro ordenador.

# **(3) CONSULTA Y MODIFICACIÓN**

Una vez presentada la declaración podrá ser consultada, y en su caso modificada, a través de la opción de "Consultas y modificaciones de declaraciones".<br>No Consultas y modificaciones de declaraciones

» Declarantes → Colaboradores A

>> Apoderados e